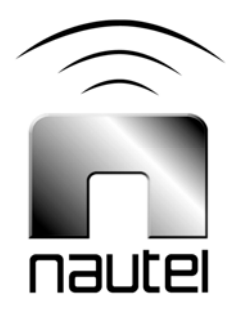

# V2.0.1 to 3.0.5 Importer **Software** Upgrade Procedure

**IS08001** 

Issue 1.0 07 February 2008

#### Nautel Limited

10089 Peggy's Cove Road, Hackett's Cove, NS, Canada B3Z 3J4 T.877 6 nautel (628835) or +1.902.823.2233 F.+1.902.823.3183 info@nautel.com

U.S. customers please contact: Nautel Inc. 201 Target Industrial Circle, Bangor ME 04401 T.877 6 nautel (628835) or +1.207.947.8200 F.+1.207.947.3693 info@nautel.com

e-mail: support@nautel.com www.nautel.com

© Copyright 2008 NAUTEL. All rights reserved.

# IS08001 V2.0.1 to V3.0.5 Importer Software Upgrade Procedure

INFORMATION SHEET

## 1 INTRODUCTION

This document describes how to perform an Importer software upgrade from version 2.0.1 to version 3.0.5.

### 2 PREREQUISITES

Perform or consider the following steps before installing the new version of software.

- (a) Power up and log onto the Importer.
- (b) **Stop All Importer Applications:** Stop all importer application including importer control panel and any audio or data clients.
- (c) **License Key:** The importer will not have to be re-licensed if the licensing information for version 2.0.1 was recorded. Unfortunately this information cannot be recovered from your Importer. If this information is unavailable, renew the license by running the Licence Manager application when the new software is installed and emailing:

importerkey@ibiquity.com

(d) **Copy New Importer Software:** The new installation software consists of a Windows folder named **Importer3.0\_Install**. Copy this folder from the CD provided to the c:\ drive of the Importer.

- (e) **Backup Existing Database:** Importer 3.0.5 uses a different database structure than previous versions. If you intend to use the database from version 2.0.1 in the new Importer, you must save the database. Use the DBAdmin tool found in the new Importer installation files as follows:
- See Figure 1. Browse to the **Importer3.0\_Install\Installer\DBAdmin** folder. Run the **DBAdmin.exe** program.
- Choose Save User Configuration and save the database
- (f) **Uninstall the Version 2.0.1 Importer:** From the Windows XP Start menu, select Control Panel. Select Add or Remove Programs. From the list of programs:
- Select Importer 2.0.1. Click the Remove button.
- Select Importer Tools 2.0.0. Click the Remove button.

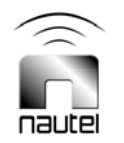

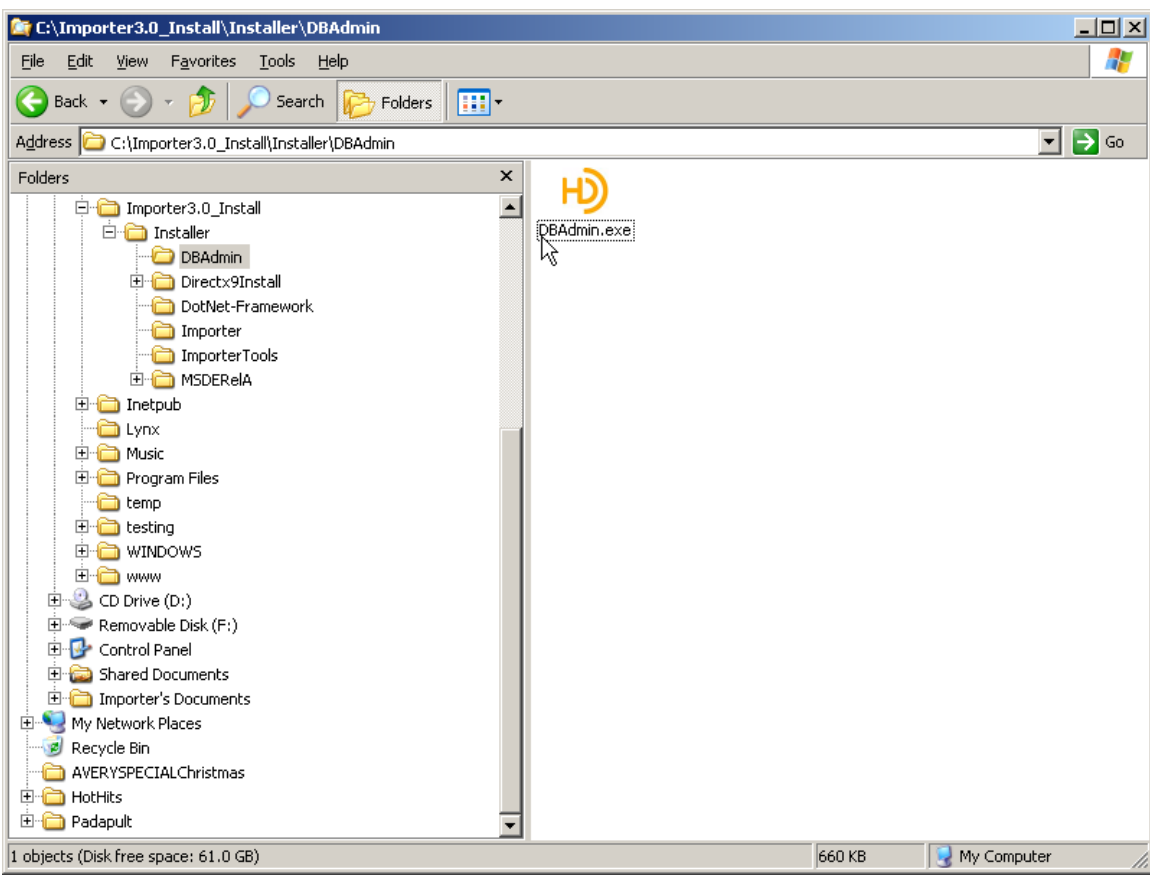

Figure 1: Run the DBAdmin Application

#### 3 INSTALLING V3.0.5 IMPORTER

(a) **Install the Importer application:** Navigate to the following folder:

#### **Importer3.0\_Install\Installer**

Run the **setup.exe** application. Follow the instructions in the Installshield Wizard. This will install the Importer software.

At the end of the Importer software installation, you will be prompted to input the IP address of your Exporter. This may also be entered later, once the software is installed and run.

(b) **Install the Importer Tools:** Navigate to the following folder:

#### **Importer3.0\_Install\installer\ ImporterTools**

Run **setup.exe**.

At the end of the installation, you will be prompted to enter the IP Address for the WebAdmin client. Enter 127.0.0.1 to allow this administration tool to be run on the Importer.

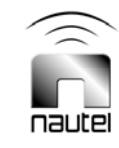

- (c) **Restore the Database:** Run the DBAdmin program from the All Programs – iBiquity Digital – Importer program group. Select Merge Database and choose the file which was saved previously.
- (d) **Configuring Two Audio Capture Clients:** Once all of the previously mentioned applications have been installed, a single audio capture client will have been installed. This is configured as SPS1. In order to create a second audio capture client for SPS2, perform the following steps:
- Delete the CaptureClient shortcut from the Importer desktop.
- Create two new folders **SPSCapture1** and **SPSCapture2** (recommended names) – in the **C:\Program Files\ Ibiquity Digital\Importer\Importer\Clients** folder.
- Copy the two files  $-$ **SPSCaptureClient.exe** and **SPSCaptureClient.xml** into each of the two new folders.
- Enter the **SPSCapture2** folder and use a text editor (e.g., WordPad) to modify the **SPSCaptureClient.xml** file, changing both occurrences of **sps\_one** to **sps\_two**.
- Create appropriate desktop shortcuts for the capture clients in each of the two new folders.
- (e) The software upgrade is complete.

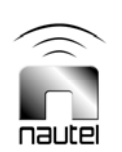